## **INSTRUCTION MANUAL**

# SOUND MONITOR CARD

# **NX-22J**

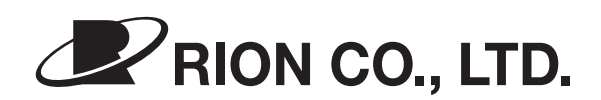

 $\frac{3}{2}$ http://www.rion.co.jp/english/

### Organization of this manual

This manual describes audio recording functions, playback functions, and other operation principles of the NX-22J software. The manual consists of the chapters listed below. You should also consult the documentation for the Sound Level Meter NL-22 (Class 2) or Sound Level Meter NL-32 (Class 1).

### **Outline**

Gives basic information on the software.

### Loading and Unloading of Recording Functions

Explains how to load the NX-22J software into the sound level meter and how to unload it.

### Event Recording and Interval Recording

Explains how to perform event recording and interval recording.

### Reading the Measurement Screen

Explains various items that appear on the display during measurement.

### Auto Store (With Sound Recording)

Explains the use of the auto store function with sound recording.

### Store Data Format and File Structure

Explains recorded data format and file structure.

### Card Capacity and Recording Time/Number of Stored Data

Explains the relationship between memory card capacity and available recording time and number of stored data.

### Installing the Playback Software

Explains how to install and uninstall the sound playback software on a computer.

### Playback of Recorded Files

Explains how to convert recorded sound files into WAVE files and how to play such files.

### Communication Commands

Explains additional commands that become available when the sound recording function is loaded.

### **Specifications**

Lists the technical specifications of NX-22J.

\* All company names and product names mentioned in this manual are trademarks or registered trademarks of their respective owners.

## Usage License Agreement

Important

Carefully read and observe the following agreement.

This is a legally binding software license agreement between you as the user and RION CO., LTD. By installing, copying, or using the software, the user agrees to all conditions of the agreement. If the user does not agree to any of the conditions of the agreement, the software must be returned immediately without using it or any other product associated with it.

The software is protected by national and international copyright laws and regulations and intellectual property laws. RION CO., LTD. only grants the right to use the software. The software itself is not sold to the user.

### 1. License Conditions

(1) Definition and Scope

The software covered by this agreement is the NX-22J Sound monitor Software including the media on which the software is supplied, and documentation that is supplied with the software either in printed form or as an electronic file. This license agreement defines the right of the user to use the software.

### (2) Usage

The user may install and use the software on one computer that runs a licensed version of Microsoft Windows 98 / 98SE/Me/2000 or Microsoft Windows NT (Ver. 4.0). (Microsoft, Windows, Windows NT is a registered trademarks of Microsoft Corporation). For backup purposes only, the user may make one (1) copy of the software.

### 2. Intellectual Property Rights

RION CO., LTD. only grants the right to use the software. The software itself is not sold to the user. RION CO., LTD. holds the copyright to the software, and the rights to all copies revert to RION CO., LTD. The user may not remove any copyright or trademark information attached to the software.

### 3. Limitations

- (1) Based on this agreement, the user only acquires the right to use the software. Any other rights not covered in this agreement are not accorded to the user. The user may not copy or otherwise duplicate the software and the associated documentation by any means, in whole or in part, except for the case stated in "1. (2) Usage". The software and the associated documentation are protected by copyright laws.
- (2) The user does not have the right to give, sell, loan or otherwise make available the software and associated documentation to third parties, or to grant any usage rights to third parties.
- (3) The user does not have the right to alter, decompile, or reverse-engineer the software.
- (4) The user may not use the software to produce any products that imitate the software. Any imitation or simulation of the software is an infringement of copyright laws.

### 4. Duty of Agreement Propagation

The user must ensure that all persons using the software are fully aware of all conditions of this agreement. Any violation will be the responsibility of the user.

### 5. Warranty

- (1) RION CO., LTD. guarantees that the software is supplied on media that have no substantial defect, and that the software contains the functions that are explicitly listed in the specifications. If the software does not operate according to specifications or if any problems described above that are the responsibility of RION CO., LTD. are detected and RION CO., LTD. is informed of this fact within 90 days from the purchase date of the software, RION CO., LTD. will undertake to remedy the problems free of charge.
- (2) If the software does not operate according to specifications due to causes that are not the responsibility of RION CO., LTD. will undertake to remedy the problems against charge.

### 6. Limitation of Warranty

- (1) RION CO., LTD. does not guarantee that the software is fit for any particular purpose of the user, whether stated explicitly or implicitly, or that the software is free of errors. RION CO., LTD. does not provide any other kind of warranty except as stated in this agreement. RION CO., LTD. does not accept responsibility for any kind of damage, whether direct or indirect, tangible or intellectual, that may arise from the use of the software or the failure of the software to perform any function.
- (2) Under no circumstances will the responsibility of RION CO., LTD. as stated in "5. Warranty" exceed the equivalent of the price that the user paid for the software.

### 7. Duration

This agreement is valid until terminated. The user can terminate the agreement at any time by destroying the software and associated documentation and deleting all copies from the computer where the software was installed. The agreement also terminates when the user violates any of the conditions herein. In this case, the user also must destroy the software and associated documentation and delete all copies from the computer where the software was installed.

### 8. Jurisdiction

Any disputes or litigation arising from this agreement will be under the jurisdiction of the Tokyo District Court.

## FOR SAFETY

In this manual, important safety instructions are specially marked as shown below. To prevent the risk of severe damage to the unit or peripheral equipment, make sure that all instructions are fully understood and observed.

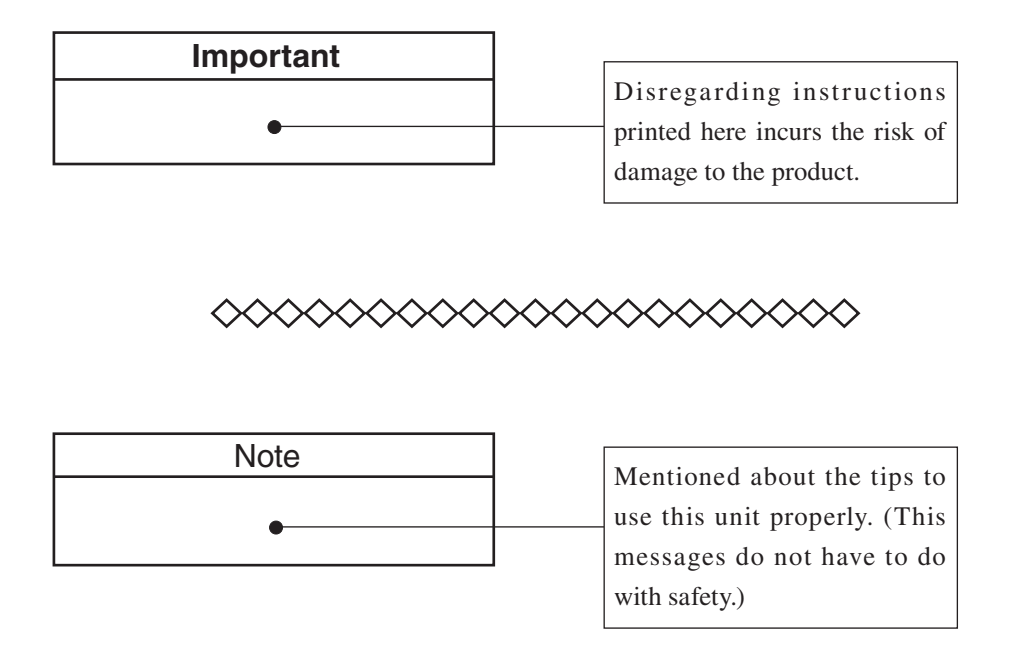

## **Contents**

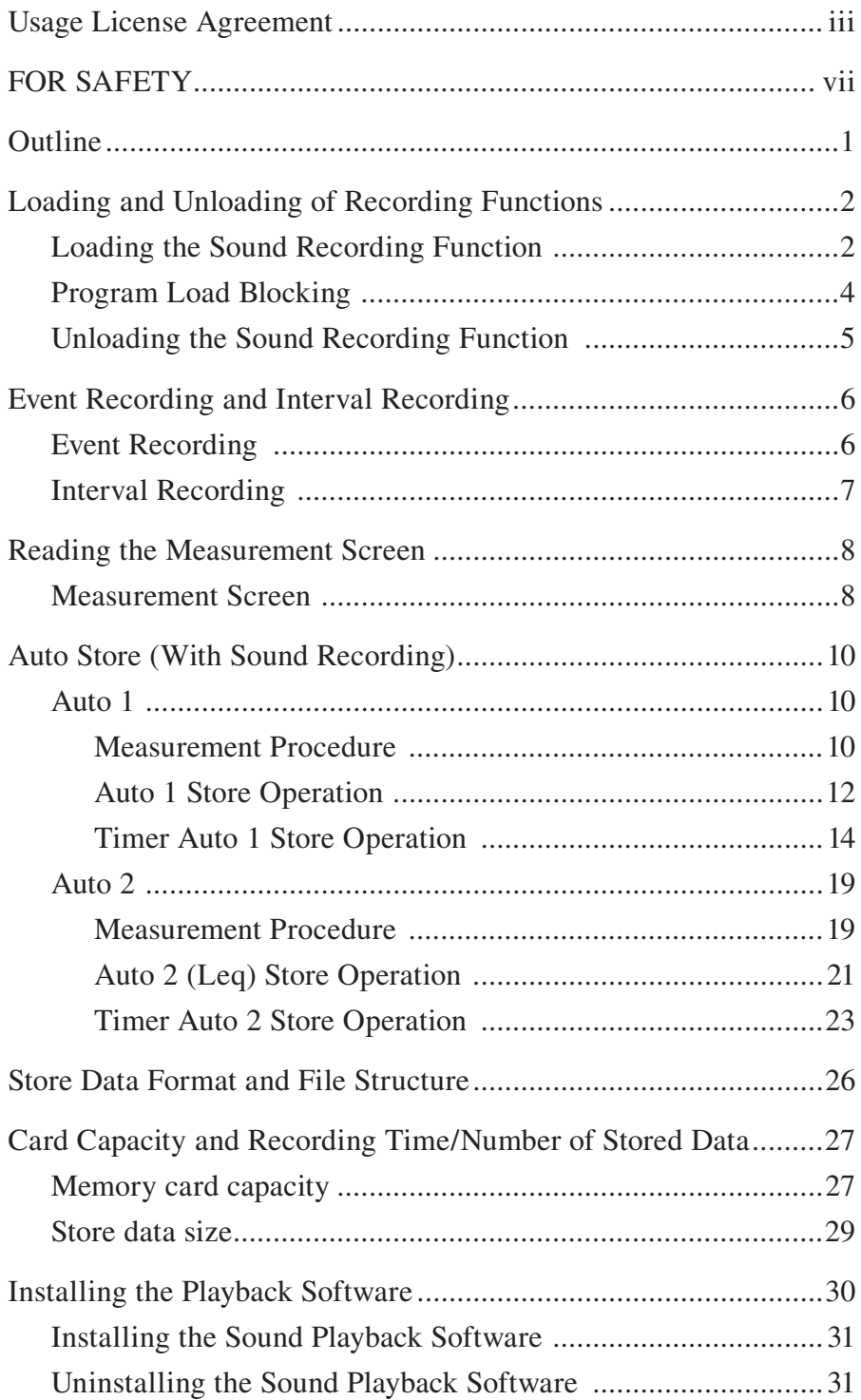

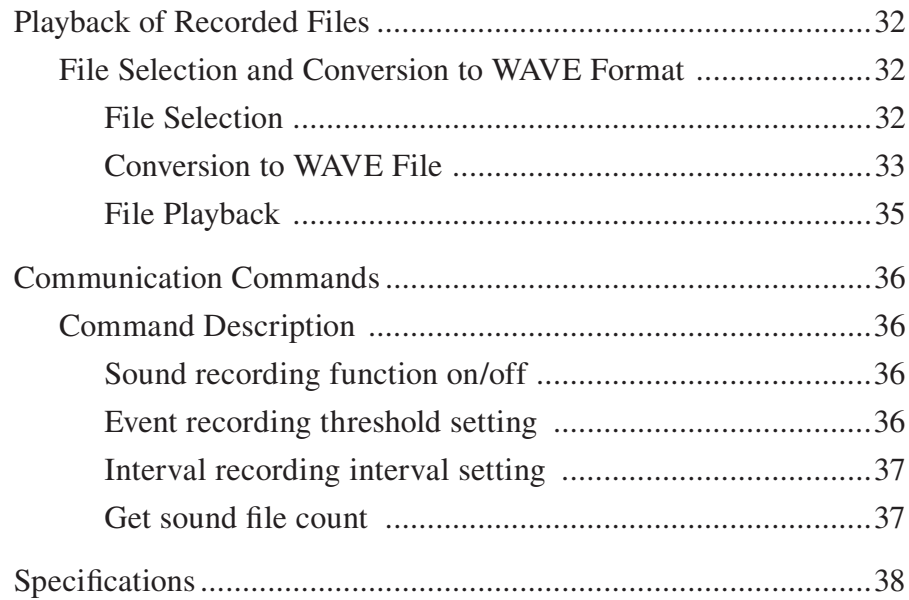

# **Outline**

This card contains software that adds actual sound recording capability to the Sound Level Meter NL-22 or NL-32. Sound files recorded in this way can be converted and played on a computer with the Rion Sound Player software which is also contained on the card.

By loading the software from the Sound Monitor Card NX-22J into the Sound Level Meter NL-22 or NL-32, a sound recording function becomes available. Recorded sound files are compressed by a factor of 4 using a Rion proprietary method, and the files are stored on the memory card. Such files can be converted into WAVE format files and played on a computer, using the supplied playback software installed on the computer.

 $T_{\rm eff}$  is interesting function provided by the NX-22J is intended for  $\epsilon$  intended for  $\epsilon$  in the NX-22J is intended for  $\epsilon$  in the NX-22J is intended for  $\epsilon$  in the NX-22J is intended for  $\epsilon$  in the NX-22J is inte aural checking of sound types. It is not suitable for frequency analysis.

# **Loading and Unloading of Recording Functions**

The data on this program card are protected, to ensure that the card cannot be used for several sound level meters simultaneously.

## **Loading the Sound Recording Function**

**Important**   $\frac{1}{\pi}$  is turned off before incorting the sord is turned off before inserting the card.

Load the sound recording function into the sound level meter as follows.

1. Open the card compartment and insert the program card.

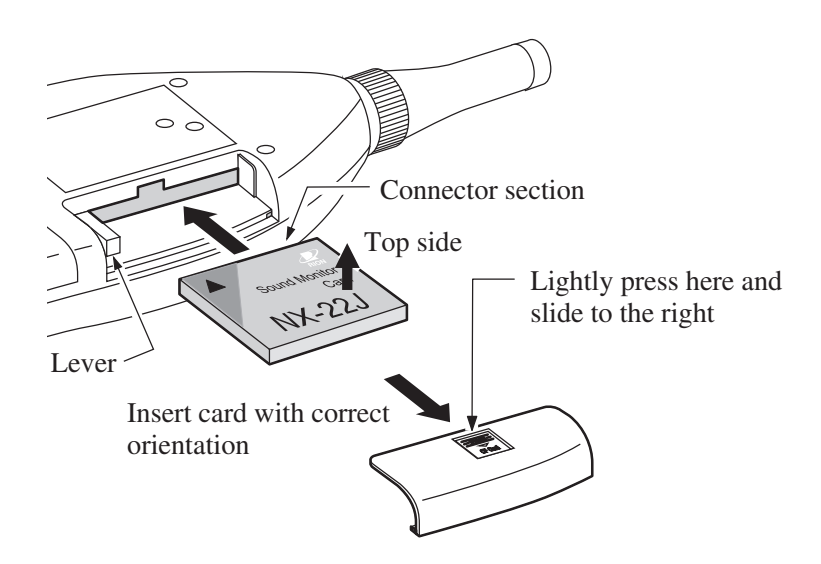

2. Hold down the Pause/Cont key while pressing the Power key to turn on the unit.

![](_page_14_Figure_2.jpeg)

3. The indication for loading the sound recording program appears. Press the Start/Stop key to start the loading process.

![](_page_14_Figure_4.jpeg)

■ (black) Program is loaded  $\Box$  (white) Program is not loaded

Program load verification screen SLM stands for Sound Level Meter

| <b>Note</b>                                          |
|------------------------------------------------------|
| The sound recording function can only be loaded      |
| into one sound level meter at a time. When wishing   |
| to load the software into another sound level meter, |
| you must first unload it from the previous sound     |
| level meter.                                         |

When the loading process is completed, the measurement screen appears and the sound recording function can be used.

When wishing to cancel the loading process, press the Pause/Cont key.

The measurement screen appears, but the software is not loaded.

### **Program Load Blocking**

When the sound recording function has already been loaded from the program card into a sound level meter and the card is then inserted into the card slot of another sound level meter, an error screen such as shown below appears when attempting to load the software.

![](_page_15_Figure_3.jpeg)

SLM stands for Sound Level Meter Program load error screen

In this condition, press any key except the Power key to abort the process.

If the program card is inserted into the card slot of a sound level meter where the sound recording function is already loaded, an error screen such as shown below appears when attempting to load the software.

![](_page_15_Figure_7.jpeg)

SLM stands for Sound Level Meter Program load error screen

In this condition, press any key except the Power key to abort the process.

![](_page_15_Picture_98.jpeg)

To remove the program card, turn power to the sound level meter off and push the lever in.

### **Unloading the Sound Recording Function**

To unload the sound recording function from a sound level meter, proceed as follows.

- 1. Open the card compartment and insert the program card.
- 2. Hold down the Pause/Cont key while pressing the Power key to turn on the unit.
- 3. The indication for unloading the sound recording function appears.

![](_page_16_Figure_6.jpeg)

SLM stands for Sound Level Meter Program unload verification screen

To unload the software, press the Start/Stop key. When the unloading process is completed, the measurement screen appears.

When wishing to cancel the unloading process, press the Pause/ Cont key. The measurement screen appears, but the software is not unloaded.

To remove the program card, turn power to the sound level meter off and push the lever in.

# **Event Recording and Interval Recording**

## **Event Recording**

For event recording, the sound is constantly monitored. When the sound level exceeds a preset threshold level, recording starts retroactively, from a point 1 second before the threshold was exceeded. When the sound level drops below the threshold, recording continues for 5 seconds and then stops. For each recorded event, a sound file labeled from SE0001 to SE9999 is created and stored on the memory card. When the file number SE9999 is reached, indication jumps to E0000 and new data will overwrite the old data, starting at SE0001.

If you set the event recording threshold level to 0 dB, recording will start as soon as you press the Store key and will continue until you press the Start/ Stop key to end the measurement or until the memory card is full.

![](_page_17_Figure_4.jpeg)

Event recording diagram

## **Interval Recording**

Interval recording is started by pressing the Store key. At a preset recording interval, 15 seconds will be automatically recorded, and the resulting data are stored as files SI0001 to SI9999 on the memory card. When the file number SI9999 is reached, indication jumps to I0000 and new data will overwrite the old data, starting at SI0001.

When the preset event recording threshold level is exceeded while interval recording is in progress, interval recording is interrupted and event recording takes over. If the interval for interval recording is reached while event recording is in progress, interval recording is not carried out and event recording continues.

![](_page_18_Figure_4.jpeg)

Interval recording diagram

![](_page_18_Picture_115.jpeg)

# **Reading the Measurement Screen**

### **Measurement Screen**

When "Sound Rec" on menu screen 6/6 is set to "On", a display such as shown below appears. In actual use, not all display elements will be visible at the same time.

(The size and font of the display may differ.)

![](_page_19_Figure_4.jpeg)

Measurement screen elements

### Store mode indicator

Shows the mode that is used for storing data in memory. There are four modes: Auto1 (Lp), Auto2 (Leq), TimerAuto1, TimerAuto2. In manual store mode, the recording function cannot be used.

### Card

Indicates that a memory card is inserted.

### Rec.On

Appears when "Sound Rec" on menu screen 6/6 is set to "On".

Indicates the current file number for event recording.

Indicates the current file number for interval recording.

s...<br>Shows the remaining space on the memory card.

When "Store Mode" on menu screen 2/6 is set to Auto1 (Lp), Timer Auto1, the data sampling time is shown.

# **Auto Store (With Sound Recording)**

## **Auto 1**

### **Measurement Procedure**

The procedure for recording sound in memory, using the Auto 1 mode, is described below.

- 1. Verify that a memory card is inserted in the card slot.
- 2. Turn power to the sound level meter on.
- 3. Press the Menu key to call up the menu screen.
- 4. Use the Page Up/Down keys to select menu screen 6/6.

![](_page_21_Figure_8.jpeg)

Menu screen 6/6

- 5. Use the  $\triangleright$  key to move the highlight (field shown in reverse) for "Sound rec." to "On".
- 6. Use the  $\nabla$  key to select "Event rec." and use the  $\triangleleft$  and  $\triangleright$  keys to set the event record threshold level.
- 7. Use the  $\nabla$  key to select "Interval rec." and use the  $\triangleleft$  and  $\triangleright$  keys to select "Off", "15 min.", "30 min.", or "1 hour".

![](_page_22_Figure_1.jpeg)

8. Use the Page Up/Down keys to select menu screen 2/6.

Menu screen 2/6

- 9. When the store mode is not "Auto 1 (Lp)", use the  $\triangle$  and  $\nabla$  keys to move to "Store Mode" and use the  $\triangleleft$  and  $\triangleright$  keys to select "Auto 1 (Lp)". To use the timer mode, select "Timer Auto1".
- 10. Use the  $\nabla$  key to move to "File name" and use the  $\triangleleft$  and  $\triangleright$  keys to change the 4 digits of the file name to a desired setting.
- 11. Use the  $\triangleleft$  and  $\triangleright$  keys to set the recording level sampling interval (number of seconds) with "Auto1 Samp.".
- 12. Set the measurement start date and time (month, day, hour, minute) and then the measurement stop date and time (month, day, hour, minute). There is no setting for the year. (Only for timer mode)
- 13. Use the Page Up/Down keys to select menu screen 1/6. Use the  $\triangle$  and  $\nabla$  keys to move the cursor to "M. time" and use the  $\triangleleft$  and  $\triangleright$  keys to select the measurement time.
- 14. Press the Menu key to return to the measurement screen.
- 15. Select frequency weighting (A/C/FLAT) and time weighting (dynamic characteristics) (Fast/Slow) to suit the measurement.
- 16. Use the Level Range keys to select the level range. For environmental noise measurements, you should normally select the 100, 110, or 120 dB range. If the "Ov" (Over) or "Un" (Under) indicators light up frequently, change the level range setting.
- 17. Press the Store key.

### **Auto 1 Store Operation**

For normal Auto 1 (Lp) store, when interval recording is set in step

7, " $\blacktriangleright$ ", "Store", "Now Rec.", and "I0001" flash, and recording starts.

![](_page_23_Figure_4.jpeg)

For normal Auto 1 (Lp) store, when interval recording is not set in step 7, " $\blacktriangleright$ " and "Store" flash, and recording is in standby until the event recording threshold is reached.

![](_page_23_Figure_7.jpeg)

Measurement screen

When the event recording threshold is crossed, " $\blacktriangleright$ ", "Store", "Now Rec.", and "E0001" flash, and recording starts.

![](_page_24_Picture_2.jpeg)

Measurement screen Flash when interval recording is started

### **Timer Auto 1 Store Operation**

For Timer Auto 1 store, the Auto 1 store standby screen as shown below appears, and the unit is in power save mode.

![](_page_25_Figure_3.jpeg)

Timer Auto 1 store standby screen

![](_page_25_Picture_124.jpeg)

**Important**  While storing is in progress, the A/C/FLAT key, Fast/Slow key and most other keys are inactive. Only the following three keys are active: Start/Stop, Pause/Cont, Light. All setup steps must be completed before starting the measurement.

While storing is in progress, the Pause/Cont key can be used to pause and resume the store operation. During pause, the pause indicator (II) appears.

When interval recording is set in timer mode, " $\blacktriangleright$ ", "Store", "Timer", "Store", "Now Rec.", and "I0001" flash when the preset time is reached, and recording starts.

![](_page_26_Picture_4.jpeg)

When interval recording is not set in timer mode,  $\mathbb{P}$ , "Store", and "Timer" flash when the preset time is reached, and recording is on standby until the event recording threshold is reached.

![](_page_27_Figure_2.jpeg)

When the event recording threshold is reached, " $\blacktriangleright$ ", "Store", "Timer", "Now Rec.", and "E0001" flash, and recording starts.

![](_page_27_Figure_4.jpeg)

18. For normal Auto 1 store, the data store process terminates when the preset measurement time has elapsed.

To stop the process before that, you can press the Start/Stop key or the Store key.

For Timer Auto 1 store, the data store process terminates when the preset measurement time has elapsed, or when the measurement end time is reached.

![](_page_28_Picture_83.jpeg)

19. When timer mode measurement has terminated normally, the message shown below appears.

> Timer mode measurement is completed

> > Push any Key

During Auto 1 store, the store address is converted into elapsed time for display. In the example below, the sampling interval is 100 ms, which means that 10 data per second are stored. The indication means that data number 262 is being stored.

![](_page_29_Figure_2.jpeg)

Measurement screen

When 100 hours have elapsed, "1" appears as the top digit of the address indication.

![](_page_29_Figure_5.jpeg)

Measurement screen

20. When the remaining memory capacity becomes insufficient to continue recording, the memory indication flashes as "0M" and then recording stops.

![](_page_29_Picture_8.jpeg)

Flashes when memory capacity becomes 0 M and recording cannot continue

Measurement screen

## **Auto 2**

### **Measurement Procedure**

The procedure for recording sound in memory, using the Auto 2 mode, is described below.

- 1. Verify that a memory card is inserted in the card slot.
- 2. Turn power to the sound level meter on.
- 3. Press the Menu key to call up the menu screen.
- 4. Use the Page Up/Down keys to select menu screen 6/6.
- 5. Use the  $\blacktriangleright$  key to move the highlight (field shown in reverse) for "Sound rec." to "On".
- 6. Use the  $\blacktriangledown$  key to select "Event rec." and use the  $\blacktriangleleft$  and  $\blacktriangleright$  keys to set the event record threshold level.
- 7. Use the  $\nabla$  key to select "Interval rec." and use the  $\triangleleft$  and  $\triangleright$  keys to select "Off", "15 min.", "30 min.", or "1 hour".
- 8. Use the Page Up/Down keys to select menu screen 2/6.

![](_page_30_Figure_12.jpeg)

Menu screen 2/6

- 9. When the store mode is not "Auto 2 (Leq)", use the  $\triangle$  and  $\nabla$  keys to move to "Store Mode" and use the  $\triangleleft$  and  $\triangleright$  keys to select "Auto 2 (Leq)". To use the timer mode, select "Timer Auto2".
- 10. Use the  $\nabla$  key to move to "File name" and use the  $\triangleleft$  and  $\triangleright$  keys to change the 4 digits of the file name to a desired setting. When using regular Auto 2 (Leq) store without the timer mode, proceed to step 14.
- 11. Set the measurement start date and time (month, day, hour, minute) and then the measurement stop date and time (month, day, hour, minute). There is no setting for the year. (Only for timer mode)
- 12. Use the  $\triangle$  and  $\nabla$  keys to move the cursor to the "Interval" setting, and use the  $\triangleleft$  and  $\triangleright$  keys to set the recording cycle. (Only for timer mode)
- 13. Use the Page Up/Down keys to select menu screen 1/6. Use the  $\blacktriangle$  and  $\nabla$  keys to move the cursor to "M. time" and use the  $\triangleleft$  and  $\triangleright$  keys to select the measurement time.

**Note** For Auto 2, "Manual" cannot be selected as measurement time.

- 14. Press the  $\nabla$  key and use the  $\triangle$  and  $\triangleright$  keys to select whether to use the data exclusion (back-erase) function. (In Timer Auto 2 store mode, the data exclusion (back-erase) function cannot be used.)
- 15. Press the Menu key to return to the measurement screen.
- 16. Select frequency weighting (A/C/FLAT) and time weighting (dynamic characteristics) (Fast/Slow) to suit the measurement.
- 17. Use the Level Range keys to select the level range. For environmental noise measurements, you should normally select the 100, 110, or 120 dB range. If the "Ov" (Over) or "Un" (Under) indicators light up frequently, change the level range setting.
- 18. Press the Store key.

### **Auto 2 (Leq) Store Operation**

When interval recording is set in step 7, " $\blacktriangleright$ ", "Store", "Now Rec.", and "I0001" flash, and recording starts.

![](_page_32_Figure_3.jpeg)

recording is started

Measurement screen

For normal Auto 2 (Leq) store, when interval recording is not set in step 7, " $\blacktriangleright$ " and "Store" flash, and recording is on standby until the event recording threshold is reached.

![](_page_32_Picture_7.jpeg)

Measurement screen

When the event recording threshold is reached, " $\blacktriangleright$ ", "Store", "Now Rec.", and "E0001" flash, and recording starts.

![](_page_33_Picture_2.jpeg)

![](_page_33_Picture_98.jpeg)

While storing is in progress, the Pause/Cont key can be used to pause and resume the store operation. During pause, the pause indicator (II) appears.

### **Timer Auto 2 Store Operation**

For Timer Auto 2 store, the Auto 2 (Leq) store standby screen as shown below appears, and the unit is in power save mode.

![](_page_34_Figure_3.jpeg)

Timer Auto 2 store standby screen

![](_page_34_Picture_127.jpeg)

When the measurement cycle (observation time) set with the menu screen is reached, " $\blacktriangleright$ ", "Store", "Timer", "Now Rec.", and "E0001" flash, and recording starts.

![](_page_35_Figure_2.jpeg)

Measurement screen

**Important**  When a measurement cycle (observation time) has been set in menu screen 2/6, the interval recording setting on menu screen 6/6 becomes invalid, and the measurement cycle (observation time) setting in menu screen 2/6 is used for interval recording.

When the event recording threshold is reached, " $\blacktriangleright$ ", "Store", "Timer", "Now Rec.", and "E0001" flash, and recording starts.

"Timer" and "Store" Flashes when recording flash alternately was started **Auto**  $\overline{\mathbf{w}}$   $\mathbb{R}^{\mathsf{m}}$ 18 BB 26 Now Rec. **Timer** Card  $\frac{1}{2}0$   $\frac{1}{2}$  80 Fast E0001 0000 3M 100ms

Measurement screen Flash when event recording was started

**Note** During Auto 2 store, the data exclusion (Back-Erase) function cannot be used. If the Pause key is pressed while sound recording in Auto 2 mode is in progress, the recording is cancelled and the file is closed. In case of data exclusion (Back-Erase) pause, preceding data are not erased for sound recording. While the unit is in pause mode, the sound recording function is also disabled. Recording standby resumes when the pause condition is terminated.

19. When timer mode measurement has terminated normally, the message shown below appears.

> Timer mode measurement is completed

> > Push any Key

# **Store Data Format and File Structure**

The file name set on the menu screen is used as the last four characters of the subdirectory name and header file name.

![](_page_37_Figure_2.jpeg)

The header file contains information on measurement parameters etc. The data files contain information about sound pressure level, overflow ("O"), underflow  $("U")$ , and pause  $("P")$  in CSV format.

Recorded sound data are stored in the "Sound" folder. Event recording files are compressed to 1/4, using a proprietary Rion method. These files are numbered continuously starting with SE0001, and the file extension is rwy. Interval recording files are also compressed to 1/4. These files are numbered continuously starting with SI0001, and the file extension is also rwv.

# **Card Capacity and Recording Time/ Number of Stored Data**

### **Memory card capacity**

When recording on memory card, there are two kinds of storage areas: an area for sound files + store data, and an area dedicated to store data.

When the area for sound files  $+$  store data becomes full, sound recording will stop, but data will continue to be recorded in the area dedicated to store data.

On a 16 MB memory card, the area dedicated to store data is 1 MB in size. On a 64 MB memory card and any larger-capacity card, the area dedicated to store data is always 16 MB in size. Therefore using larger-capacity memory cards means that the area for sound files  $+$  store data will be larger, as shown in the table below.

![](_page_38_Picture_91.jpeg)

Approximate recording times for memory cards

### **Usage example for 64 MB memory card**

Measurement conditions

![](_page_39_Picture_143.jpeg)

100 (when event recording time is approx. 10 s) Number of interval recording files:

72 (interval: 1 h)

The memory card store process for measurement results obtained under the above conditions is as follows.

When the store mode is Auto1 and the sampling interval is 100 ms, 3 days of measurement will result in a store data size of about 35 MB.

(See store data size table on page 29.)

At the point where the number of sound files created since the start of recording reaches 100 and the number of interval recordings reaches 72 (as determined by the above conditions), the total size of recorded sound files is about 13 MB. Consequently, the remaining space on the memory card at this point is 16 MB.

For these remaining 16 MB, only store data are saved on the memory card. Sound recording is no longer carried out.

![](_page_39_Figure_11.jpeg)

![](_page_39_Picture_144.jpeg)

### **Store data size**

![](_page_40_Picture_55.jpeg)

Data size requirements in Auto1 store mode are as follows.

In Auto2 store mode, 120 bytes are required per data. For example, when performing 10-minute interval measurements for a week, there will be 1008 data which require  $1008 \times 120 =$  approx. 121 KB of space.

# **Installing the Playback Software**

The supplied software has the following environment requirements.

- A PC capable of running Windows 98 / 98SE / Me / 2000 / NT4.0 Service Pack 6
- Windows 98 / 98SE / Me / 2000 / NT4.0 Service Pack 6
- Sound Level Meter NL-22 / NL-32
- CompactFlash memory card
- PCMCIA card slot or CompactFlash card reader on PC
- Sound card in PC

Minimum requirements

MMX Pentium 233 MHz, 64 MB RAM

Recommended specifications

Celeron 500 MHz or higher, 128 MB or more

Disk space required by software:

approx. 19 MB, depending on environment

Required free hard disk space:

min. 100 MB, more if large volume of data is to be stored

### **Installing the Sound Playback Software**

- 1. Mount the program card (NX-22J) in the CompactFlash card adapter and insert it into the PCMCIA slot of the computer.
- 2. Open the card drive with Explorer or from My Computer. Copy the "Rion Sound Player\_U" folder to the hard disk of the computer. Then execute the "Setup.exe" file from the copied folder. This starts the installation program. Unless you change the installation target, the sound playback software will be installed under "C:\Program Files\".

## **Uninstalling the Sound Playback Software**

To remove the installed sound playback software from the computer, open the Control Panel, double-click on "Add / Remove Programs", and select "Rion Sound Player".

![](_page_42_Picture_65.jpeg)

# **Playback of Recorded Files**

## **File Selection and Conversion to WAVE Format**

### **File Selection**

Verify that a memory card on which sound data are recorded is inserted in the card slot of the computer.

- 1. In Windows, click on "Start"  $\rightarrow$  "Programs (P)"  $\rightarrow$  "Rion Sound Player" to start the playback software.
- 2. On the sound playback screen, click on the "rwy file selection" button, open the card drive where sound data are stored, and select the desired data from the memory card. The name of the selected data file is shown in the "RWV file" window.

![](_page_43_Picture_86.jpeg)

Sound playback screen

3. Click on the "WAVE file to be saved" button, select the desired target folder, and specify a target file name.

### **Conversion to WAVE File**

1. Click on the "Conversion" button to convert the RWV file into a WAVE file that can be played on the computer.

![](_page_44_Picture_76.jpeg)

Sound playback screen

![](_page_44_Picture_77.jpeg)

Sound playback screen

2. When conversion is completed, a completion message appears. Click on the "OK" button to terminate the procedure.

![](_page_45_Figure_2.jpeg)

Conversion completion message

The converted file appears in the WAVE file window.

![](_page_45_Picture_60.jpeg)

Sound playback screen

### **File Playback**

![](_page_46_Figure_2.jpeg)

1. Click on the "Play" button to play the sound file.

Sound playback screen

When playback is completed, the playback completion message appears. Click on the "OK" button to terminate the procedure. You can also play a converted WAVE file by clicking on the "WAVE" file selection" button and then clicking on the "Play" button.

### **Important**

The sound data are designed for evaluation of the type of sound by ear. They cannot be used  $\frac{1}{2}$  for froquency analysis or similar.  $f(x) = \frac{f(x) - f(y)}{g(x) - f(y)}$ 

![](_page_46_Figure_8.jpeg)

Playback completion message

# **Communication Commands**

This section lists commands that are added to Sound Level Meter NL-22 / NL-32 into which the sound recording function is loaded. For information on other commands, please refer to the Serial Interface Manual of the NL-22 / NL-32.

### **Command Description**

### **Sound recording function on/off**

 $(Setting command)$ 

Turn recording function on or off

![](_page_47_Picture_95.jpeg)

### SRC?

(Request command) Get recording function setting

### **Event recording threshold setting**

(Setting command) Set event recording start threshold level p1: 0, 30 to 130 Event recording threshold level (dB) 0 causes continuous recording

### SER?

 $(Request command)$ 

Get event recording threshold setting

### **Interval recording interval setting**

 $S<sub>1</sub>$  (Setting command)

Set interval recording interval

![](_page_48_Picture_107.jpeg)

### SIR?

(Request command) Get interval recording interval setting

### Get sound file count

 $S$  (Sound file count request command)

Get event recording sound file, interval recording sound file

 $p1 = 0$ ,  $p2 = 0$ : SE\*\*\*\* Return number of event sound files  $p1 = 0$ ,  $p2 = 1$ : SI\*\*\*\* Return number of interval sound files Example for returned string: SI0032

(Sound file creation date/time)

 $p1 = file name (example: SE0001)$ 

 $p2 = 0$ : file creation date/time

Example for returned string: 2001/10/29\_15:31:04

# **Specifications**

![](_page_49_Picture_109.jpeg)

36.4 × 42.8 × 3.3 mm, approx. 11.4 g

No. 33542 09-08